# Triplog Pro Manual

Achtung!

Der Hersteller haftet nicht für den Verlust von Daten. Lesen Sie deshalb die Bedienungsanleitung aufmerksam durch und beachten Sie die Hinweise/Kontrollfunktionen - Signaltöne- bei der Nutzung des elektronischen Fahrtenbuchs.

Geben Sie die vom Gesetzgeber geforderten Daten (besuchte Firma/Klient - Ansprechpartner - Besuchszweck – usw.) sorgfältig in das Fahrtenbuch-Programm ein.

2010-06-01

# Inhalt

## **Triplog, so funktioniert es... 3**

## **Übersicht 4**

#### **Installation des PC-Programmes 4**

Standardinstallation 4 Benutzerdefinierte Installation 8 Triplog Pro Deinstallieren 9

## **Fahrzeug installieren 11**

Fahrzeug manuell registrieren 13 Schlüsselanhänger registrieren 13 Fahrzeug manuell registrieren 15 Funktionen Abt./Gruppe 16 Fahrt-Typ wählen 16

## **Fahrt-Daten aus dem Schlüsselanhänger auslesen 16**

## **Das Fahrtenbuch bearbeiten 17**

Informationen im Fahrtenbuch eingeben 18 Karten (GPS) 18 Filterfunktionen 19 Adressbuch 20 Statistik 20 Berichten / Fahrtenbuchausdruck 20

#### **Übrige Funktionen und Beispiele 21**

Tachometerstellung 21 Tachometerkorrektur m. Berichtigungs-Faktor 21 Beispiel Tachometerkorrektur 22

#### **Daten Exportieren 23**

## **Benutzer-Anwendung 23**

**Backup 24** 

## **TripWatch 24**

#### **Einstellungen 25**

Schnittstelle 25 Fahrtenbuch 25 Karten 26 Bericht 26

#### **Appendix 27**

Appendix: Instandhaltung 27 Appendix: Mehr Hilfe 27

# Triplog, so funktioniert es…

Um den Tachostand zu berechnen, ist Triplog®PRO mit dem Fahrzeug direkt verbunden. Weil die km-Werte eines Fahrtenbuches von der Tachometerstellung ausgehen, verwendet Triplog die Geschwindigkeitssignale des Fahrzeuges, um höchstmögliche Genauigkeit zu erzielen. D.h. dass z.B. Reifenverschleiß etc kein Einfluss auf die Genauigkeit hat. Die Fahrzeugeinheit ist in vielen Fällen "Plug & Play" durch den genormten OBD2-Kontakt in der Nähe des Lenkrades. Eine feste, versteckte Installation ist mittels Pulskabelanschluss auch möglich.

Es ist lästig, ein manuelles Fahrtenbuch genau zu führen. Es ist leicht zu vergessen, wo man wann war. TriplogPRO verwendet GPS, um den Startort und Reiseziel genau zu ermitteln. Im Fahrtenbuch werden die GPS-Koordinaten in Adressen umgewandelt.

Sie können selbst wählen, ob bei den Privatfahrten die Adressen angezeigt werden soll oder nicht!

… und so funktioniert es

Im Fahrzeug

Mittels Knopfdruck auf dem Schlüsselanhänger werden Fahrttyp (Dienst / Privat / Weg zur Arbeit) gewählt. Die Fahrtdaten werden beim Ende der Fahrt von der Fahrzeugeinheit zum Schlüsselanhänger drahtlos übertragen.

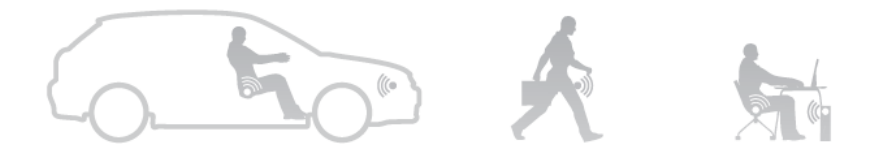

Berichte

Nach der drahtlosen Datenübertragung zum PC sind Startzeit, Stoppzeit, gefahrene Stecke in km, Tachometerstellung, Fahrttyp, Startort und Reiseziel im Fahrtenbuch zu sehen, Sie müssen lediglich besuchte Firma, Person und Zweck der Reise manuell eingeben. Falls Sie die Firma früher schon besucht haben, dann werden diese Angaben von früher automatisch übernommen. Dies minimiert die Arbeit mit dem Fahrtenbuch.

# Übersicht

Die Verpackung von TriplogPRO enthält:

- USB Ausleseeinheit
- Schlüsselanhänger mit Batterie
- Fahrzeugeinheit mit OBD2 Kabel
- GPS
- Installations-DVD für PC (Windows)
- Kurzanleitung

Mindestforderung für das TriplogPRO Fahrtenbuch-Programm auf dem PC ist:

- Windows (XP, Vista, Windows 7)
- DVD-Laufwerk
- 3,5 GB Festplattenplatz

## Installation des PC-Programmes

## Standardinstallation

Achtung! Ihr Rechner sollte während der Installation ans Internet angeschlossen sein, dadurch wird die aktuellste Software automatisch heruntergeladen und installiert. Alternativ können Sie eine manuelle Installation durchführen, siehe "Benutzerdefinierte Installation".

DVD ins DVD- Laufwerk des Computers einlegen. Falls die Installation nicht startet:

Windows XP:

- 1. Im Startmenü "Ausführen" wählen
- 2. Geben Sie ein: D:\start.exe (falls DVD-Laufwerk unter D: angesprochen wird)

#### Windows Vista:

- 1. Auf der Tastatur WIN+R um auszuführen
- 2. Geben Sie ein: D:\start.exe (falls DVD-Laufwerk unter D: angesprochen wird)

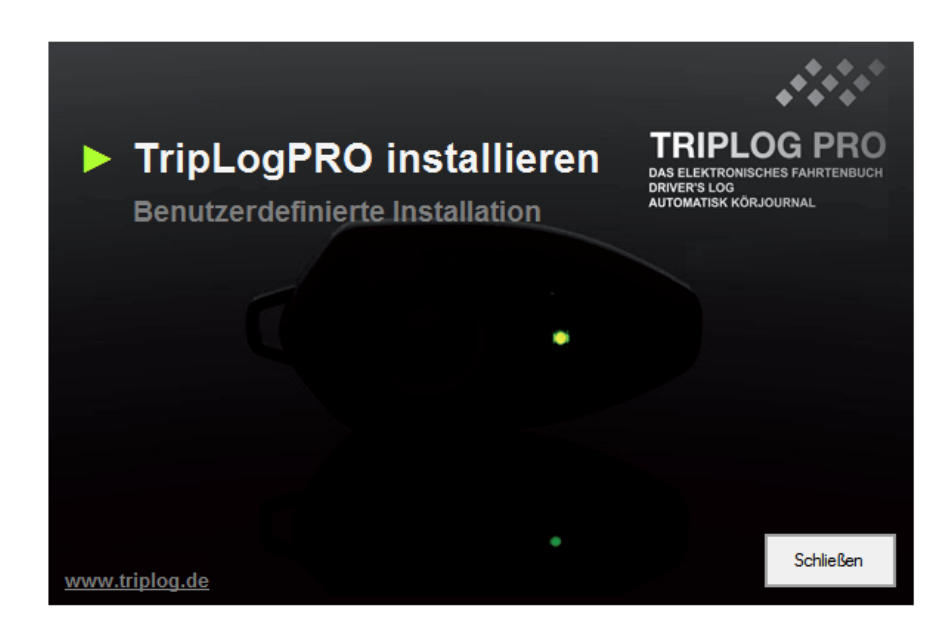

Um die Standardinstallation zu starten auf "TriplogPRO installieren" rechts neben dem grünen Pfeil klicken. Folgen Sie dann den Informationen auf dem Bildschirm.

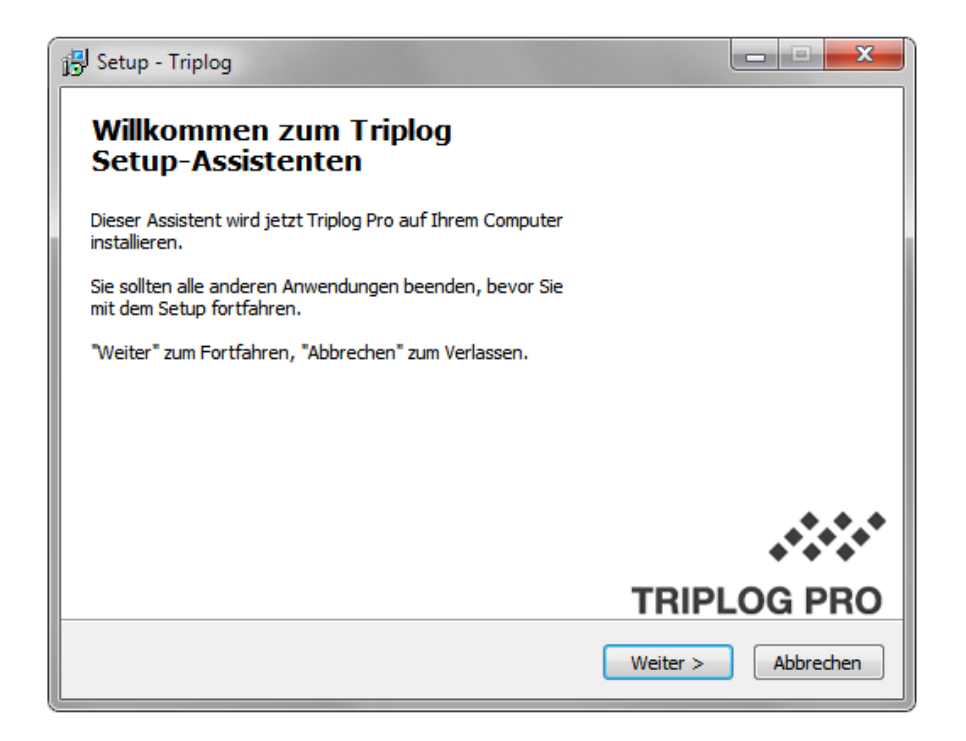

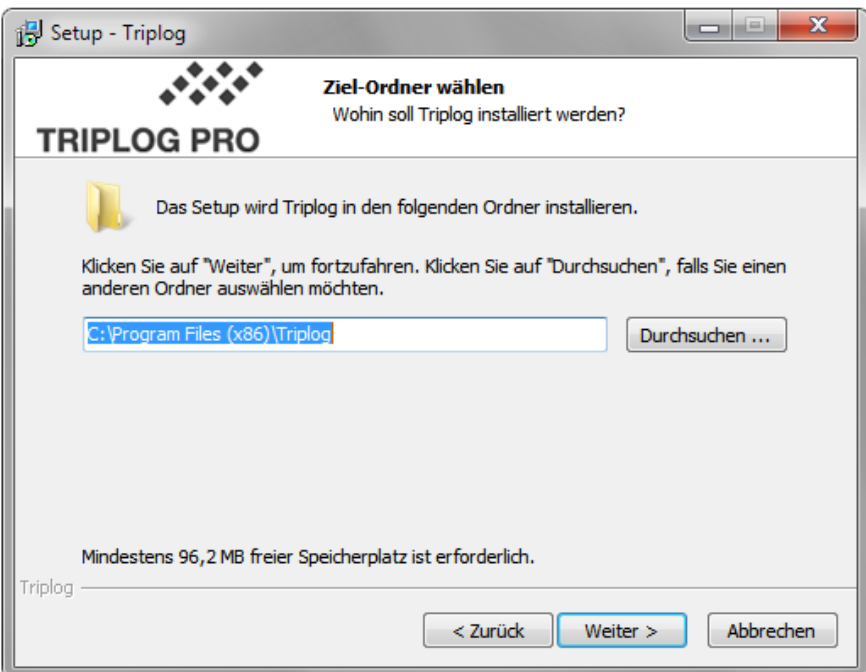

Wählen Sie, wo Sie das TriplogPRO Programm installieren wollen.

Auf "Weiter" klicken.

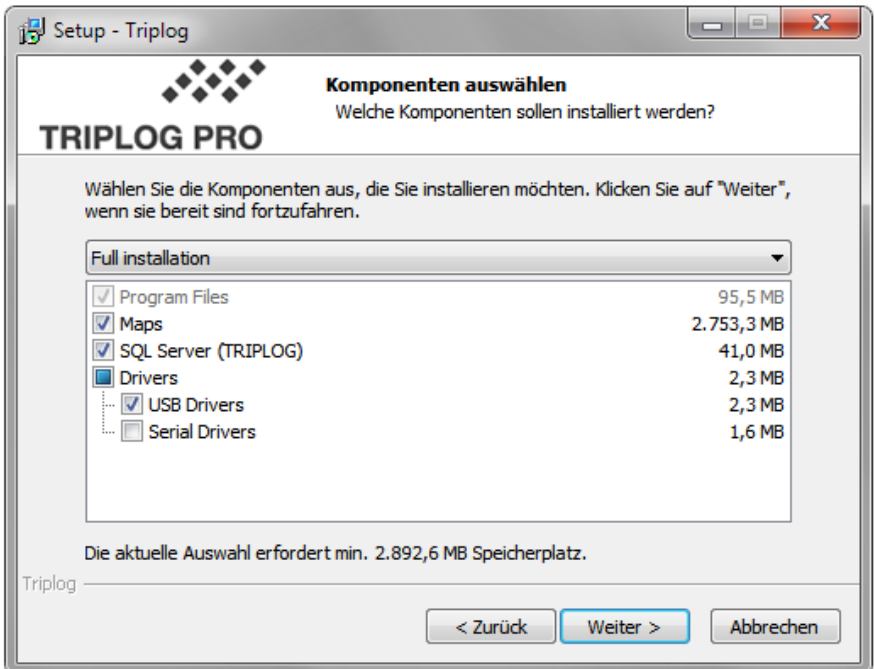

In den meisten Fällen kann die Voreinstellung verwendet werden.

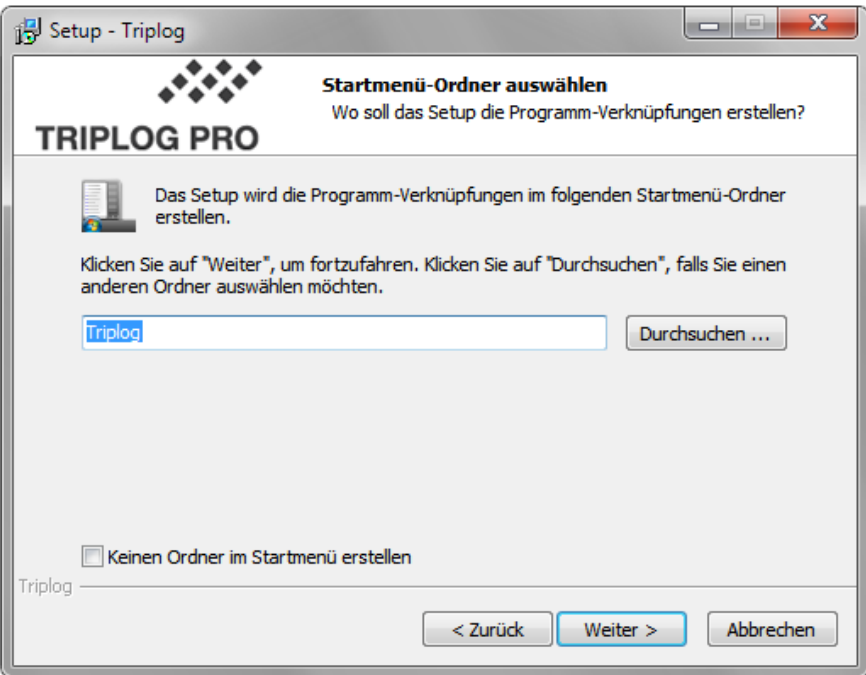

Pfad wählen. Auf "Weiter" klicken.

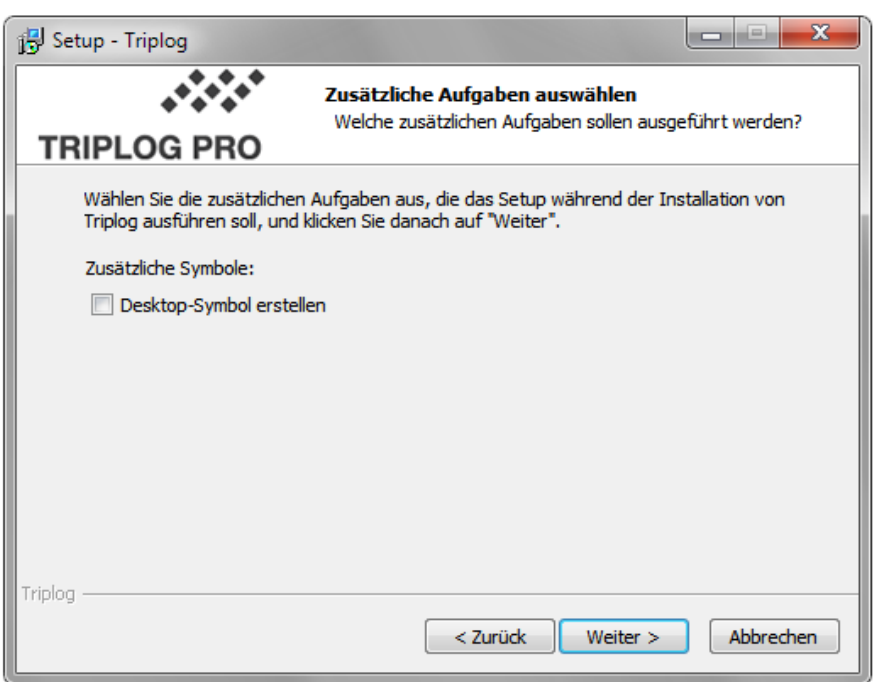

Ein Haken im Kästchen setzen, falls Sie ein Triplog Icon auf dem Desktop haben wollen.

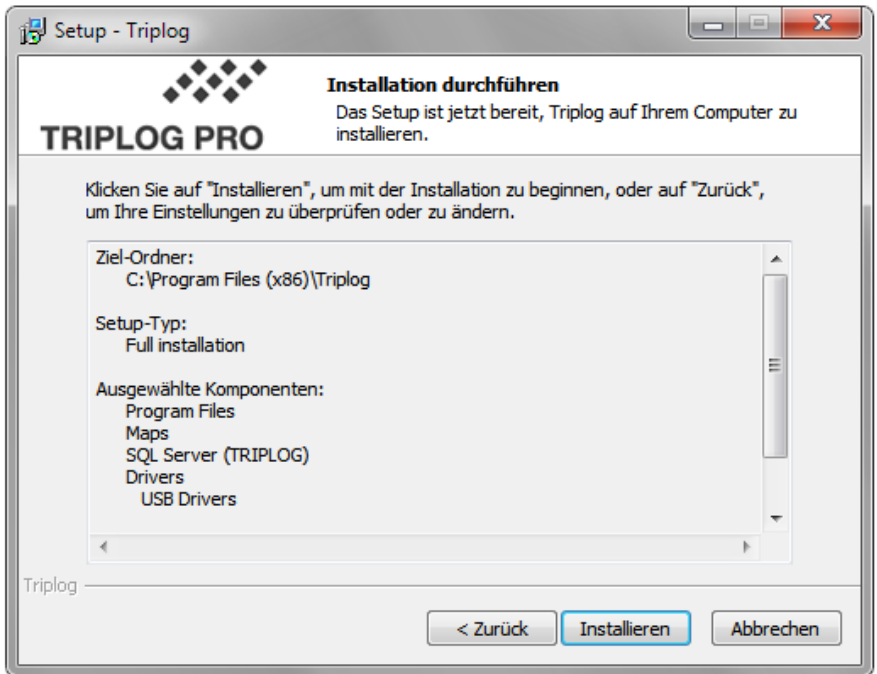

Auf "Installieren" klicken um den Installation zu starten.

#### Benutzerdefinierte Installation

Auf "Benutzerdefinierte Installation" klicken, um zwischen verschiedenen Installationsalternativen zu wählen.

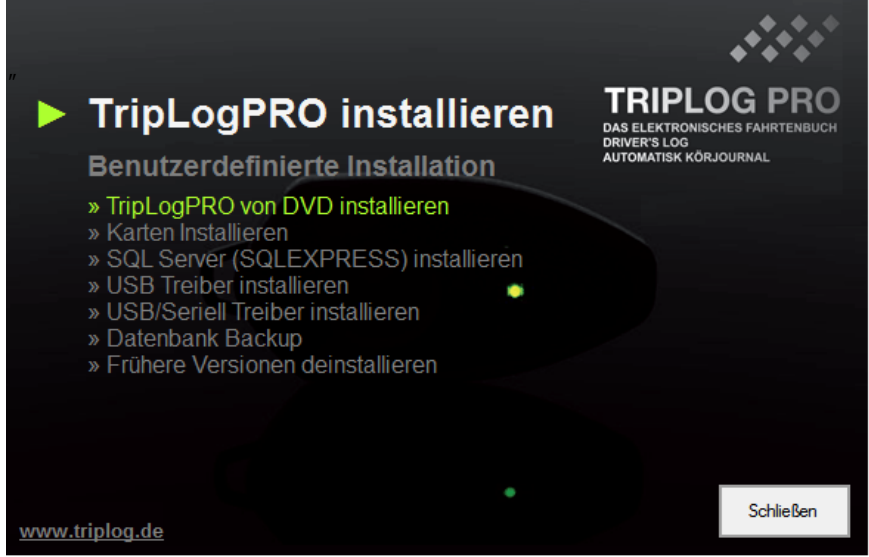

"TriplogPRO von DVD installieren" kann verwendet werden, wenn der Rechner nicht ans Internet angeschlossen ist. In diesem Fall wird die Version von DVD installiert und nicht die aktuellste vom Internet.

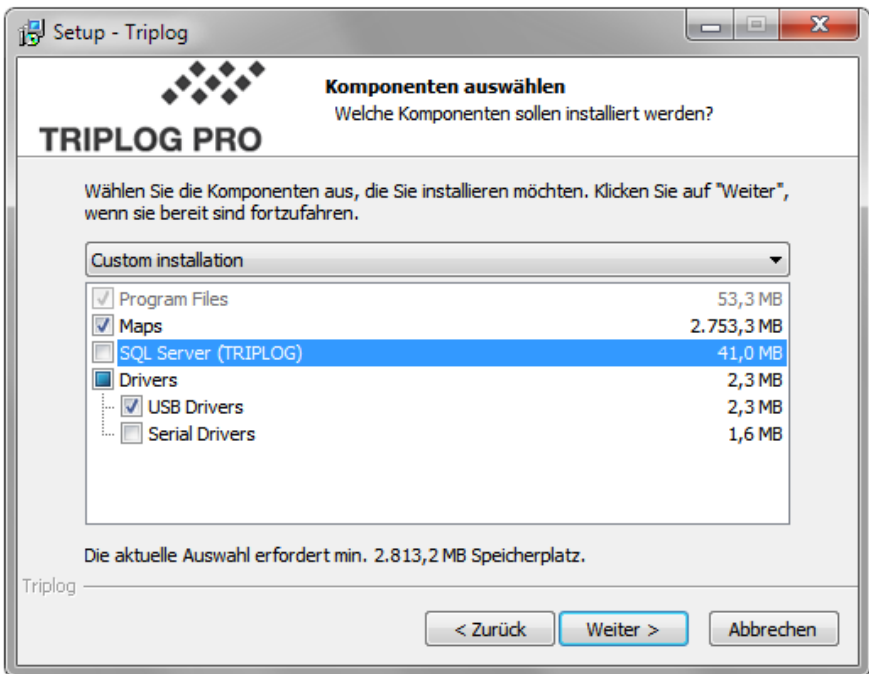

Sie können folgendes zur Installation wählen:

- Karten installieren
- SQL Server (SQLEXPRESS) installieren
- USB Treiber. Dieser Treiber ist für die USB- Ausleseeinheit geeignet.
- USB/Serielle Treiber. Dieser Treiber ist zu verwenden wenn ein USB/seriell Konverter verwendet wird.
- Datenbank BACKUP.
- Frühere Versionen deinstallieren. Der Triplog Cleaner hilft eine alte Triplog-Installation zu deinstallieren.

Triplog Pro deinstallieren

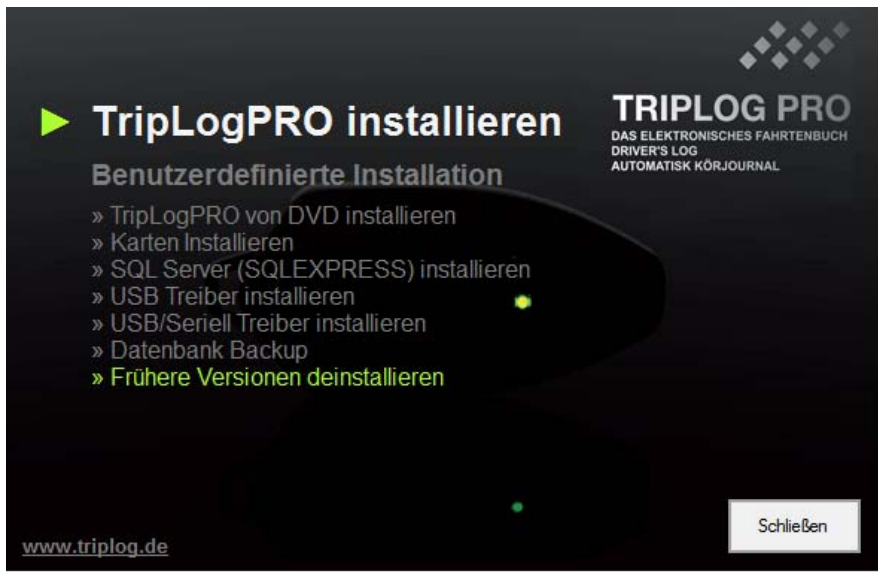

Auf "Frühere Versionen deinstallieren" klicken. Dies startet das Triplog Cleaner Werkzeug. Sollte nach Anwendung des Cleaner Werkzeugs noch Komponenten installiert sein, wenden Sie sich an Ihren Support.

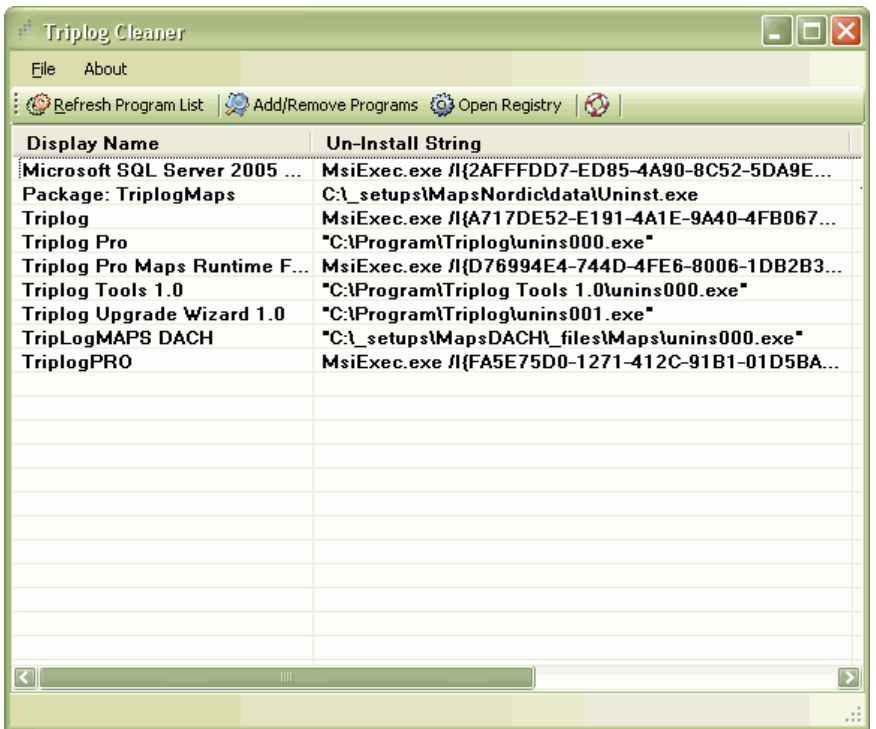

# Fahrzeug installieren

Am einfachsten klicken Sie auf "Installationshilfe" unter Hauptmenü

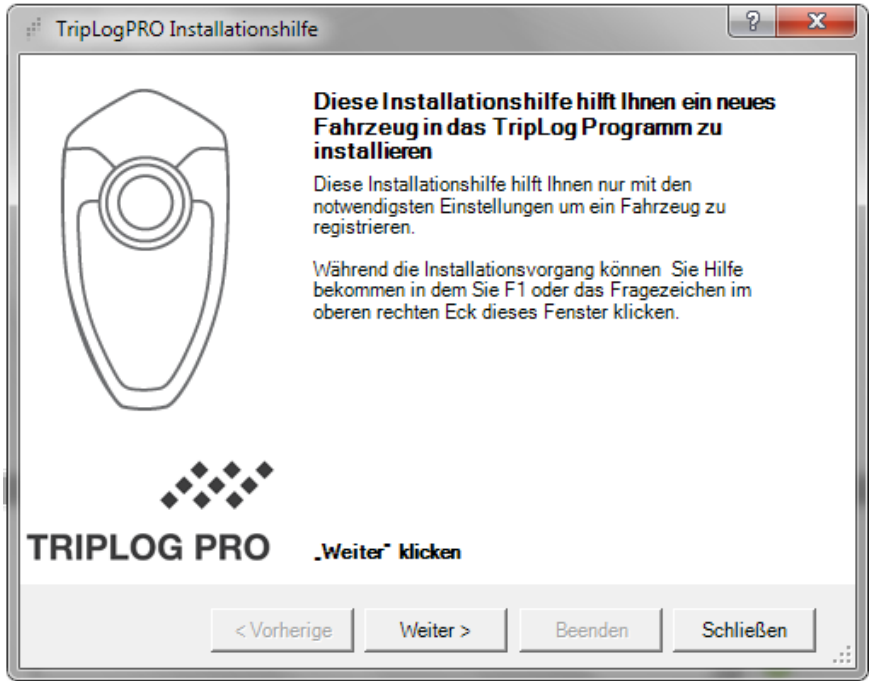

Alle Angaben sorgfältig ausfüllen! Die Funktionen des Fahrtenbuches sind davon abhängig.

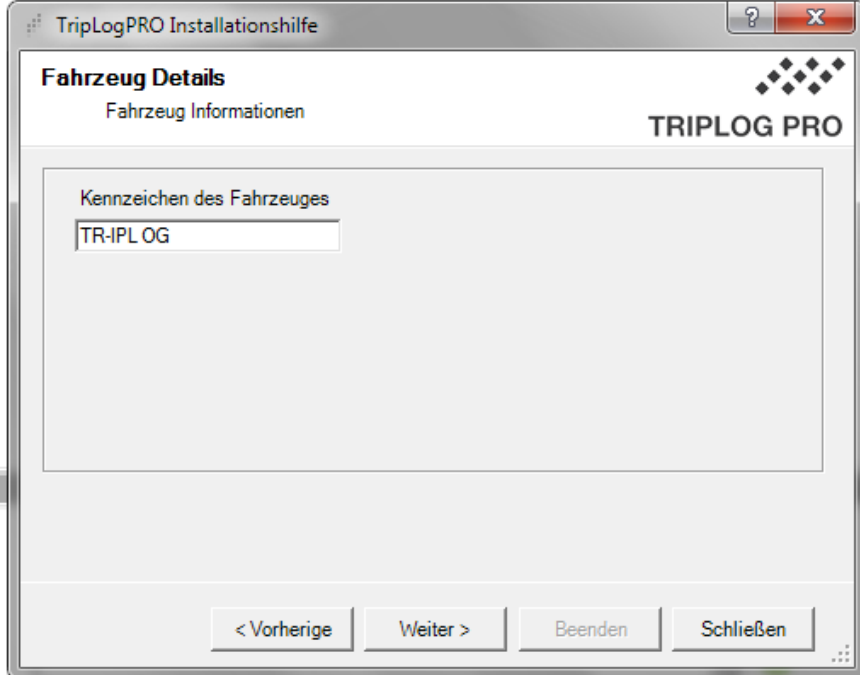

Besonders wichtig ist die Tachometereingabe. Es ist muss das Datum und die Uhrzeit vom Zeitpunkt der Ablesung der Tachometerstellung des Fahrzeuges sein.

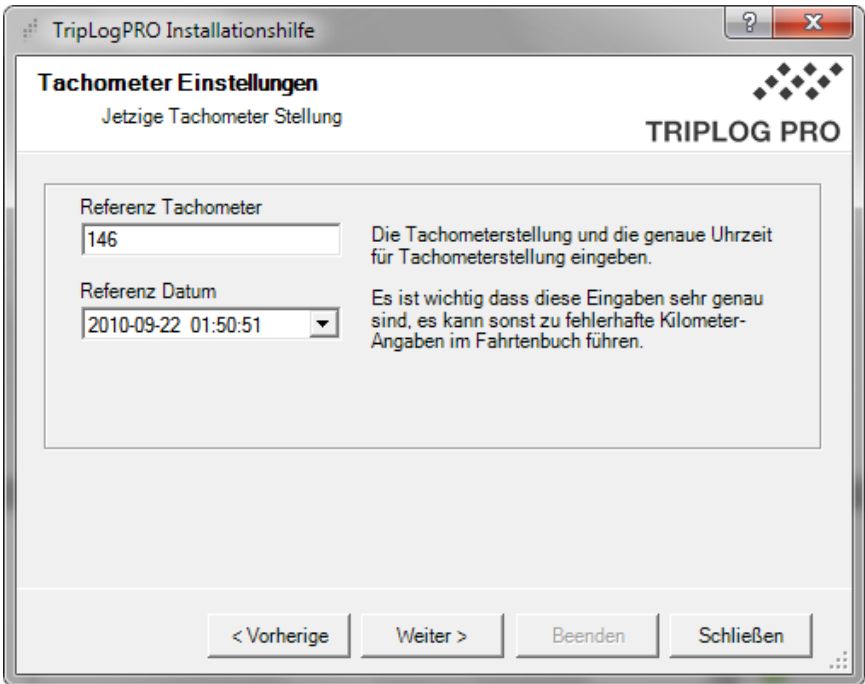

ID Nummer vom Schlüsselanhänger eingeben. Die ID-Nummer befindet sich auf der Rückseite oder auf dem Batteriehalter innerhalb des Schlüsselanhängers.

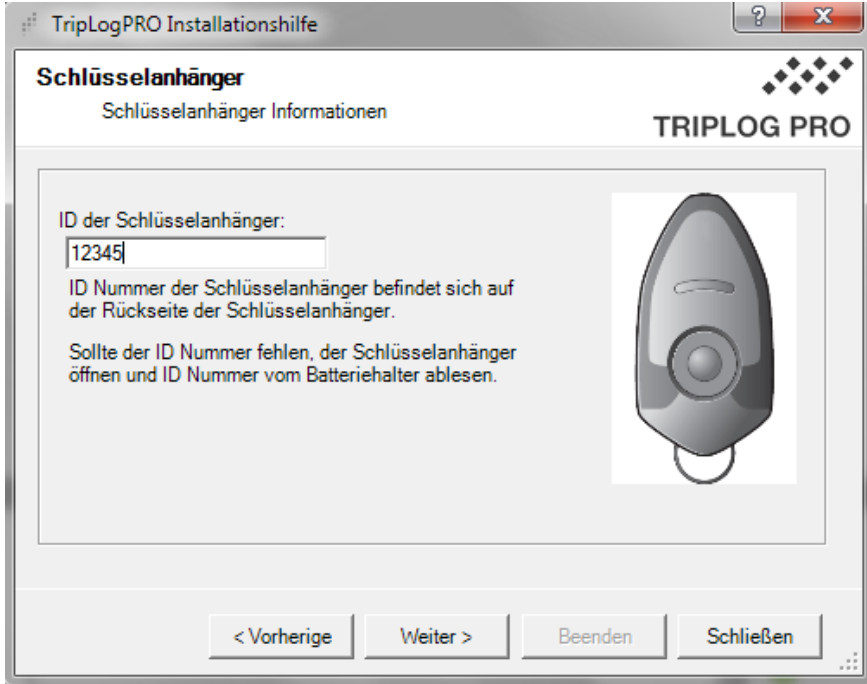

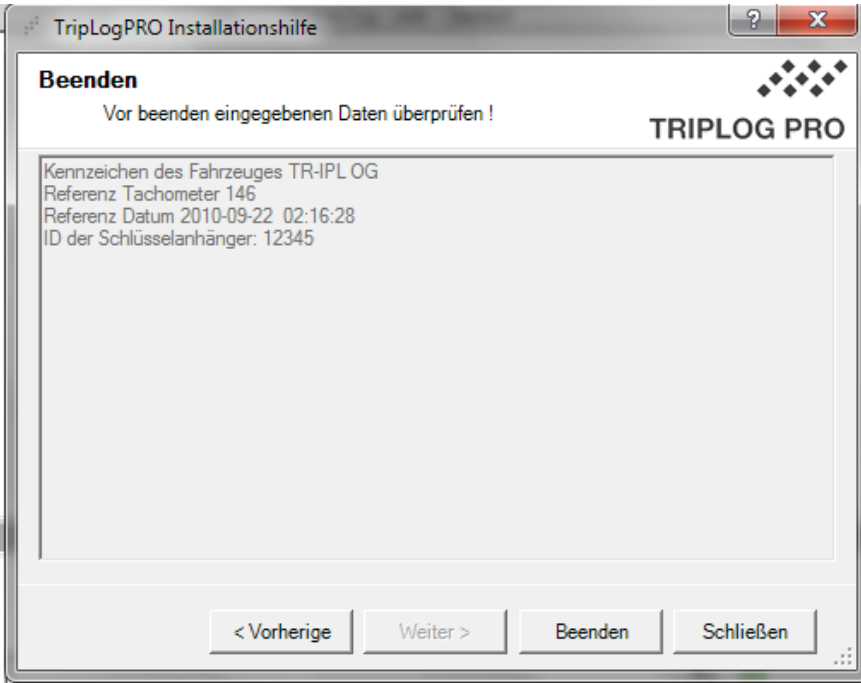

Auf "Beenden" klicken, um die Installation fertig zu stellen.

Fahrzeug manuell registrieren.

Die Registrierung wird in zwei Schritten durchgeführt:

- 1. Zuerst wird der Schlüsselanhänger registriert.
- 2. Danach wird das Fahrzeug registriert und mit dem zugehörenden Schlüsselanhänger verknüpft.

Schlüsselanhänger registrieren

- Auf "Schlüsselanhänger" klicken.
- Auf "Neue Einheit" klicken, um einen neuen Schlüsselanhänger zu registrieren.
- Wählen Sie, welche Fahrzeugeinheit verwendet wird. Für TriplogPRO wird CI 100 verwendet.

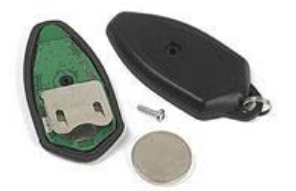

- Schlüsselanhänger ID-Nummer eingeben. Die ID-Nummer befindet sich auf der Rückseite des Schlüsselanhängers oder auf der Batteriehalter innerhalb des Schlüsselanhängers (die Rückseite öffnen Sie mit einem Schraubenzieher).
- Ändern Sie keine anderen Einstellungen, falls nicht notwendig. Weitere Information zur Einstellung befindet sich hier unten.

Auf "Speichern" klicken.

Fahrzeugeinheit-Typ (CI-100)

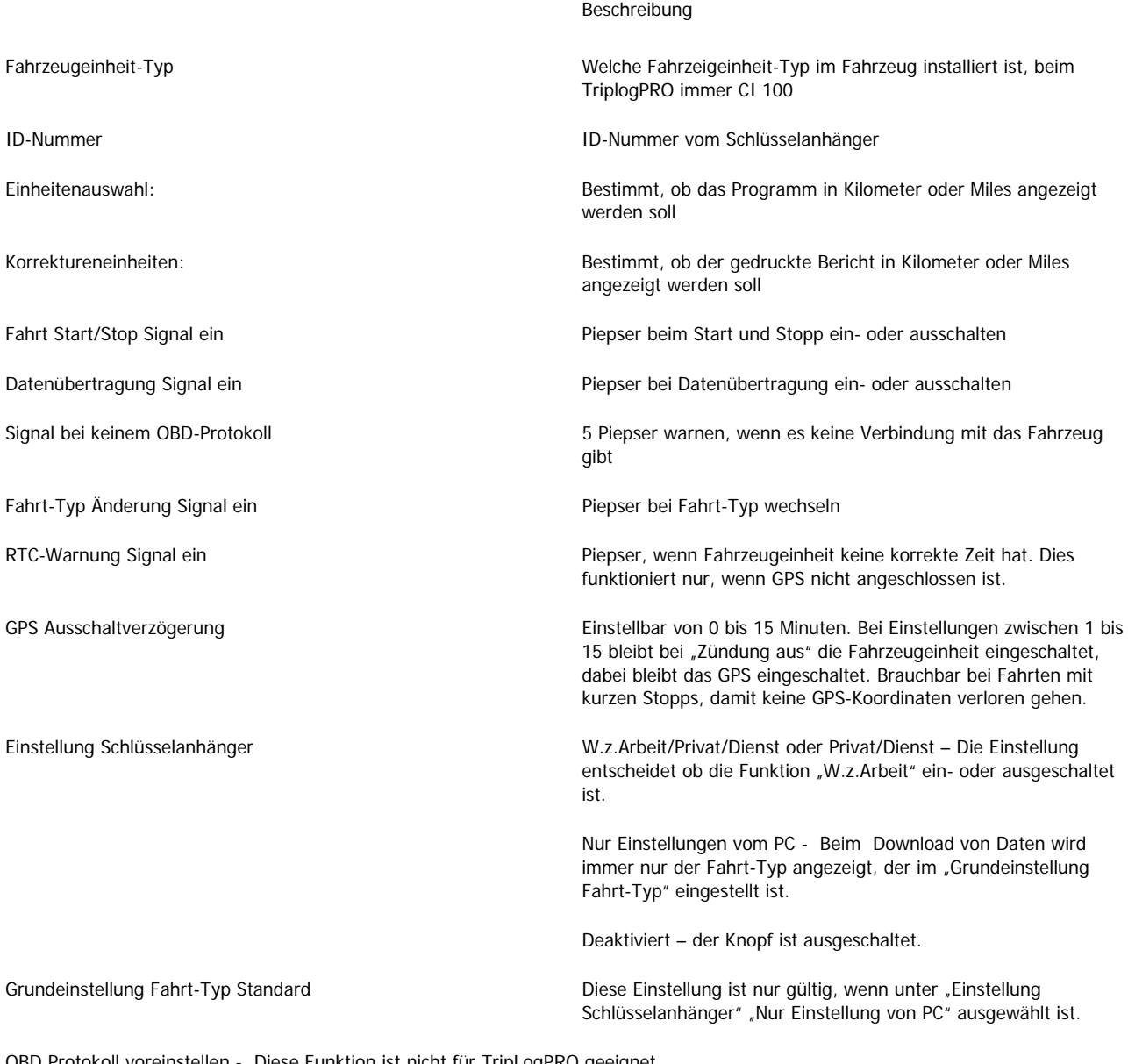

OBD Protokoll voreinstellen - Diese Funktion ist nicht für TripLogPRO geeignet

OBD Protokoll Nr.

OBD-Protokoll Verzögerung

## Fahrzeug manuell registrieren

Das TripLog- Programm kann eine unbegrenzte Anzahl Fahrzeuge registrieren und man kann die Fahrzeuge in verschiedene Gruppen registrieren.

• Auf "Fahrzeuge" unter Hauptmenü klicken.

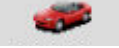

- Auf "Neu" unter "Funktionen" klicken um, ein neues Fahrzeug zu registrieren.
- Geben Sie das Kennzeichen des Fahrzeuges ein.
- Falls das Fahrzeug zu einer Abteilung oder Gruppe gehört, dann kann es unter "Abt/Gruppe" gewählt werden.
- Fahrzeug-Typ und Treibstoff-Art ist vorgemerkt. Diese Angaben haben für die Standard Fahrtenbuchfunktionen keinen Einfluss.
- GPS: Ein Haken muss für korrekte Triplogfunktionen gesetzt sein.
- Referenz Tachometer und Datum/Uhrzeit korrekt eingeben. Mehr Information hierzu finden Sie unter "Tachometerstellung"
- Schlüsselanhänger ID-Nr. Aus der "Pulldown-Liste" wählen Sie, welcher Anhänger für das Fahrzeug verwendet werden soll. Schlüsselanhänger die mit "\*" vermerkt sind, werden für andere Fahrzeuge verwendet.

Restliche Informationen müssen nicht ausgefüllt werden. Für mehr Information siehe unten.

Übersicht der Einstellungen

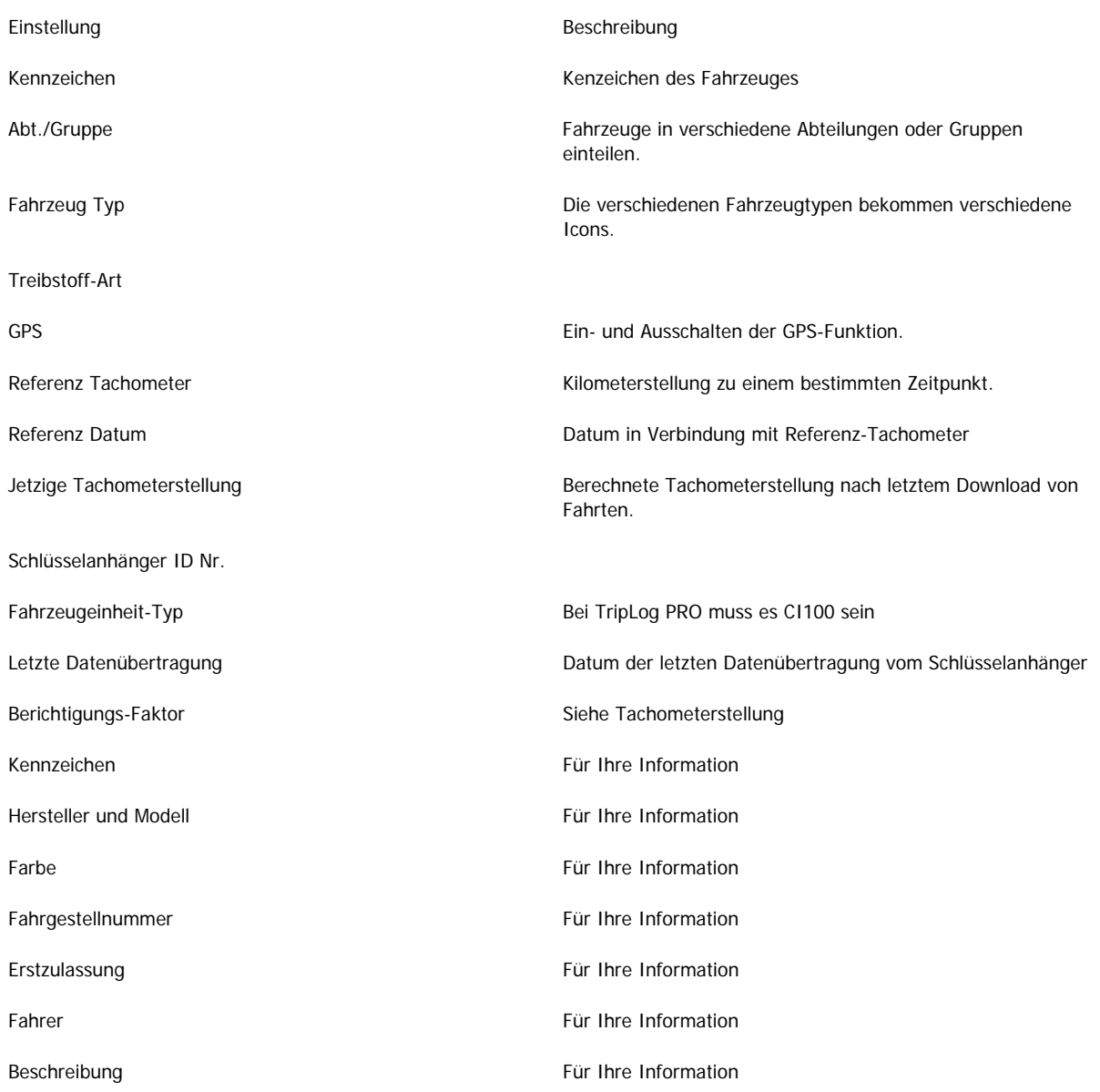

## Funktionen Abt./Gruppe

Wenn mehrere Fahrzeuge in z.B. einer Firma im Fahrtenbuch registriert werden, können die Fahrzeuge in Gruppen oder Abteilungen eingeteilt werden.

Um eine Gruppe oder Abteilung zu registrieren auf "Abt./Gruppen" unter "Funktionen" klicken und im Feld "Name der Gruppe" Abteilungs- oder Gruppen-Name eingeben und auf "Zufügen" klicken, um die Eingaben speichern.

Für jedes Fahrzeug, das in die Abteilung oder Gruppe gehören, auf "Fahrzeug Info" klicken und auf "Bearbeiten" klicken unter Abt./Gruppe Abteilung/Gruppe wählen und auf "Speichern" klicken.

#### Fahrt-Typ wählen

Man kann zwischen "Privat" (Grün), "Dienst" (Rot) und "Weg zur Arbeit" (Gelb) wählen.

Wenn Sie einmal auf den Knopf des Schlüsselanhängers klicken, dann wird der eingestellte Fahrt-Typ angezeigt. Um den Fahrt-Typ zu ändern, drücken Sie so lange auf den Knopf, bis der gewünschte Fahrt-Typ eingestellt ist. Eine Fahrt-Typ Änderung kann vor und während der Fahrt gemacht werden. Nachdem eine Fahrt beendet ist, ändert sich die Fahrt-Typ automatisch wieder zum eingestellten Standard-Typ zurück.

Um den Standard-Typ im Schlüsselanhänger zu ändern, den gewünschten Fahrt-Typ wählen und den Knopf gedrückt halten, bis die Leuchtdiode 4-mal blinkt. Der Grundeinstellung ist jetzt geändert.

Der Fahrt-Typ kann auch im PC-Programm geändert werden.

## Fahrt-Daten aus dem Schlüsselanhänger auslesen.

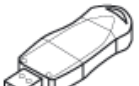

Die USB Ausleseeinheit an den PC anschließen und auf "Fahrtdaten downloaden" **Kall Ausliehen.** Im Fenster "Information der Datenübertragung" kann man den Downloadprozess verfolgen. Je nach Datenmenge kann es einige Minuten dauern, bis alle Daten übertragen sind.

Die blaue Leuchtdiode in der USB-Ausleseeinheit blickt bei der Datenübertragung.

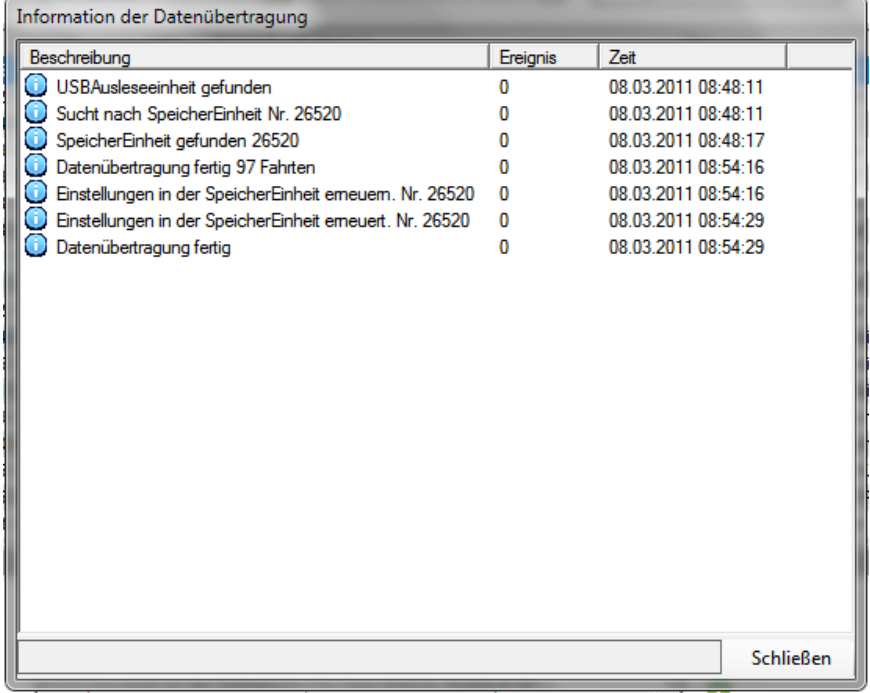

Während der Datenübertragung kann das Fahrtenbuchprogramm nicht geschlossen werden.

# Das Fahrtenbuch bearbeiten

Fahrten bearbeiten.

Auf "Fahrzeuge" klicken , sind keine Fahrten zu sehen, auf "Fahrten zeigen" klicken.

Jetzt können Sie sämtliche Fahrten sehen, die mit dem gewählten Fahrzeug gemacht worden sind.

![](_page_16_Picture_62.jpeg)

Fahrt-Typ ist das einzige, was in der Liste veränderbar ist. Wird der Fahrt-Typ geändert ändert sich das "A" (automatisch) in ein "M" (manuell).

Zwei aufeinander folgende Fahrten (mit gleichem Fahrt-Typ) können zu einer Fahrt zusammengelegt werden, indem man die gewünschten Fahrten markiert. Mit der rechten Maustaste klicken und "Fahrten zusammenlegen" wählen. Die Zusammengelegte Fahrt wird mit einem "+" markiert. Auch in diesem Fall wird die Fahrt mit einem "M" markiert. Nur zwei Fahrten können gleichzeitig zusammengelegt werden, der Vorgang kann aber beliebig oft - auch mit bereits zusammengelegten Fahrten - wiederholt werden.

Will man zusammengelegte Fahrten wieder rückgängig machen, auf der Fahrt mit der rechten Maustaste klicken und "Zusammenlegung rückgängig machen" wählen.

## Informationen im Fahrtenbuch eingeben

Geben Sie die vom Gesetzgeber geforderten Daten (besuchte Firma/Klient - Ansprechpartner - Besuchszweck – usw.) sorgfältig in das Fahrtenbuch Programm ein.

Komplettierende Informationen werden unter "Allgemein" eingegeben. "Allgemein" befindet sich unter "Detaillierte Fahrt Info". Die Kontaktinformationen, die eingefüllt werden, werden im Adressenbuch gespeichert. Die im Adressenbuch gespeicherten Daten werden bei Anfahren derselben Adresse automatisch im Fahrtenbuch eingegeben. Gibt es für die angefahrene Adresse mehrere Einträge, kann der gewünschte Besuchspartner über eine "drop-down" – Liste ausgewählt werden. Bei alle Eingaben oder Änderungen in den Feldern "Besuchte Firma", "Person" oder "Zweck der Fahrt" die Eingabetaste drücken oder auf das Pluszeichen rechts vom Feld klicken, um die Eingaben zu speichern.

Zusätzliche Informationen bis zu 1.000 Zeichen kann unter "Kommentare" eingegeben werden. Diese Information wird auch im schriftlichen Bericht ausgedruckt.

#### Karten (GPS)

Unter GPS können Start und Stopppunkte der Reise eingesehen werden. Der Startpunkt wird mit grün und der Stopppunkt mit rot markiert. Die beiden Punkte werden mittels einer Linie (Luftlinie) miteinander verbunden. Mittels Klick auf den grünen respektive den roten Knopf kann der Start- respektive Stopport eingezoomt werden.

![](_page_17_Figure_6.jpeg)

#### Filterfunktionen

Man kann nach verschiedenen Suchkriterien filtern. Auf "Filterfunktion" klicken, um das Filterfunktions-Fenster zu öffnen.

Um den gewählten Filter auszuführen, muss man auf "Suchen / aktualisieren" klicken.

![](_page_18_Picture_86.jpeg)

Nach Fahrzeugauswahl filtern: Normalerweise ist nur das gewählte Fahrzeug zusehen, man kann auch alle Fahrten gleichzeitig von allen registrierten Fahrzeugen oder einer Gruppe sehen.

Zeitfenster: Um Fahrten einer Periode zu begrenzen. Zur Wahl stehen: Alle Fahrten, ein Monat, Kalender Monat, zwei Wochen, eine Woche und wahlfreies Intervall.

"Wahlfreies Intervall" gibt die Möglichkeit start und Stoppzeit genau zu spezifizieren.

![](_page_18_Picture_87.jpeg)

Weitere Filtermöglichkeiten können gemacht werden. Wenn auf das grüne Plus rechts von "Suchen /aktualisieren" geklickt wird öffnet sich ein zusätzliches Fenster "Filtern nach". Aus dem Pull-down Menü kann verschiedenes gewählt werden z.B. Startort, Reiseziel, Fahrt-Typ etc.

![](_page_18_Picture_88.jpeg)

Den Filter durch klicken auf das rote Kreuz rechts vom Feld entfernen.

#### Adressbuch

Zweck des Adressbuches ist, das Fahrtenbuch automatisch so komplett wie möglich machen. Es kann Gründe geben das Adressbuch zu bearbeiten.

Eintrag ändern: auf Eintrag doppelklicken, um Änderung durchzuführen.

Eintrag entfernen: Eintrag wählen und auf "löschen" klicken. Gibt es andere Einträge, die mit dem gewünschten Eintrag gekoppelt sind, muss dieser Eintrag zuerst gelöscht werden. Z.B. um eine besuchte Firma zu löschen, müssen zuerst alle Personen der Firma gelöscht werden.

![](_page_18_Picture_89.jpeg)

Statistik

Durch klicken auf "Statistik" ganz unten in der Spalte Hauptmenü kann die Fahrtenstatistik eingesehen werden.

![](_page_19_Picture_2.jpeg)

#### Berichten /Fahrtenbuchausdruck

Zuerst Berichtsperiode mit den Filterfunktionen wählen. Auf das Printer-Icon ("Fahrtenbuchausdruck") klicken. Zuerst ist der Fahrtenbuchausdruck auf dem Bildschirm sichtbar. Die erste Seite ist eine Zusammenstellung der Periode und danach folgt das detaillierte Fahrtenbuch. Auf "Drucken" klicken, um den Bericht auszudrucken. Der Bericht kann auch durch klicken auf "Exportieren" z.B. als PDF gespeichert werden.

![](_page_19_Picture_45.jpeg)

• Bei Privat-Fahrten können Adressen und Uhrzeiten unsichtbar gemacht werden.

# Übrige Funktionen und Beispiele

## Tachometerstellung

#### So funktioniert es.

Triplog kann für jede Fahrt nur die gefahrene Strecke messen. Die absolute Tachometerstellung wird nicht direkt von Fahrzeug abgelesen. Deshalb braucht das Fahrtenbuch einer Referenztachometerstellung zu einem bestimmten Zeitpunkt.

Die Tachometerstellung ist aus den Referenztachometern plus die Summe die Strecken alle Fahrten berechnet.

Wahrscheinlich wird es eine Differenz zwischen dem Tachometer im Auto und der berechneten Tachometerstellung im Fahrtenbuch geben. Mit einer korrekten Kalibrierung kann die Differenz minimiert werden. Die Kalibrierung besteht aus einem Berichtigungsfaktor, die mit allen Fahrten multipliziert wird.

Falls die Fahrzeugeinheit aus irgendeinem Grund ausgeschaltet wurde, kann die Tachometerstellung korrigiert werden, indem ein neuer Referenztachometerstand eingeben wird. Alle neuen Fahrten werden dann von dem neuen Referenztachometer berechnet. Wenn ein neuer Referenztachometerstand gesetzt wird, dann wird die Differenz zwischen alten und neue Tachometerstellung proprotionell zu den gefahrenen Strecken für Dienst/Privat/Weg zu Arbeit aufgeteilt. Diese Aufteilung ist im Fahrtenbuch mit "Tachometerkorrektur" gekennzeichnet.

#### Tachometerkorrektur m. Berichtigungs-Faktor

![](_page_20_Picture_99.jpeg)

![](_page_20_Picture_100.jpeg)

#### Auf "Tachometerkorrektur m. Berichtigungs-Faktor" klicken.

![](_page_20_Picture_101.jpeg)

![](_page_20_Picture_102.jpeg)

#### $\leq$  Back

Die Tachometerstellung und den genauen Zeitpunkt für die Ablesung der Tachometerstellung eingeben. Der Berichtigungsfaktor soll rund um 1 sein. Falls der Abweichung größer als 15 % ist, kommt eine Warnung.

#### Speichern.

Der Berichtigungs-Faktor kann manuell justiert werden.

Achtung! Nach der Korrektur ist es wichtig zu kontrollieren, dass der Haken bei dem Berichtigungsfaktor gesetzt ist.

#### Beispiel Tachometerkorrektur

z.B. Tachometerstellung im Fahrzeug ist 1.010 km, aber das Fahrtenbuch hat eine berechnete Tachometerstellung von 1.000 km. Die Fahrzeugeinheit war nie deaktiviert, so dass man davon ausgehen kann, dass alle zukünftigen Fahrten den gleichen Fehler erhalten (1%). Beim Ablesen der Tachometerstellung wurde auch die Uhrzeit genau notiert.

Ins PC-Programm auf "Tachometerkorrektur m. Berichtigungs-Faktor" klicken und die neue Tachometerstellung und Uhrzeit eingeben. Im Fahrtenbuch kann die Berichtigung als Tachometerkorrektur gesehen werden und ab dem angegebenen Zeitpunkt werden alle Fahrten mit den Tachometerkorrektur-Faktor multipliziert.

Achtung! Es ist wichtig, dass vor der Korrektur zuerst alle Fahrten aus dem Schlüsselanhänger ins Programm heruntergeladen sind.

Neue Tachometerstellung ohne Berichtigungs-Faktor eingeben

Auf "Fahrzeug Info" klicken und auf "Bearbeiten" klicken. Auf "Tachometerkorrektur" klicken. In die Feldern "Neuer Tachometer" und "Neues Referenzdatum" eingeben. Danach auf "Speichern" klicken.

![](_page_21_Picture_80.jpeg)

Wie bei Tachometerkorrektur mit Berichtigungs-Faktor wird die Differenz als Tachometerkorrektur im Fahrtenbuch gezeigt.

Fill in the new odometer and the date it was valid. The adjustment will be added (or subtracted) as regular trips

![](_page_21_Picture_81.jpeg)

Save

# Daten Exportieren.

Es ist möglich, die Berichte im Text- oder Excel-Format für andere Zwecke als Fahrtenbuch zu exportieren, z.B für Reiserechnungszwecke etc. Mit der rechten Maustaste im Pull-down-Menü das passende Format wählen.

Das Textformat speichert in eine Komma-separiertes Datei.

Generate DriveLog Export to text file Export to Excel Manage Columns

# Benutzer-Anwendung

Durch Verwendung der Benutzer-Funktion haben Unbefugte keinen Zugriff auf das Fahrtenbuch. Ist ein Benutzer registriert, wird das Triplog Programm beim Hochfahren nach Benutzer und Passwort verlangen und lässt sich nur bei korrekten Eingaben öffnen.

- Es gibt zwei Typen von Benutzer: Administrator und Operator
- Der zuerst registrierte Benutzer muss Administrator sein
- Das Passwort muss mindestens 6 Zeichen lang sein

Ein Operator hat begrenzte Einstellungsmöglichkeiten, aber kann die normalen Fahrtenbuchfunktionen verwenden. Es ist auch möglich, dass der Operator nur zu bestimmten Fahrzeugen Zugriff hat.

![](_page_22_Picture_62.jpeg)

# Backup

Das Backupwerkzeug kann entweder vom Startmenü oder vom TripWatch gestartet werden.

![](_page_23_Picture_2.jpeg)

Ein Backup erstellen:

- 1. Der Suchweg zur Datenbank kann geändert werden
- 2. Auf "Backup" klicken und Backup-Dateiname und Speicherplatz wählen
- 3. Es kommt eine Bestätigung wenn der Backup fertig ist

Ein Backup wiederherstellen:

- 1. Den Suchweg zur Datenbank ändern, falls notwendig
- 2. Auf "Datenbank wiederherstellen" und die gewünschte Backupdatei wählen
- 3. Es kommt eine Bestätigung, wenn die Wiederherstellung fertig ist

Ein Backup sollte man regelmäßig erstellen. TripWatch kann mit der Erinnerung helfen.

# **TripWatch**

TripWatch gibt ein Überblick über einige wichtige Systeminformationen.

![](_page_23_Picture_79.jpeg)

Folgendes wird überwacht:

• Letzter Backup – zeigt, wann das letzte Backup gemacht wurde und warnt, wenn mehr als 30 Tage seit dem letzten Backup vergangen sind

- Letztes Runterladung von Fahrten zeigt, wann der letzte Download gemacht wurde und warnt, wenn mehr als 30 Tage seit dem letzten Download vergangen sind
- Software Version zeigt, wenn eine neuere Version erhältlich ist
- SQL Server kontrolliert, ob der Datenbankserver gestartet ist oder nicht

Soll TripWatch automatisch gestartet werden, während der Rechner hochfährt, dann setzen Sie einen Haken im Kästchen unten links.

# Einstellungen

#### **Schnittstelle**

Einstellungen Beschreibung aus der Einstellungen Beschreibung COM-Schnittstelle Wird nur bei Verwendung von der seriellen Ausleseeinheit eingestellt. Siehe Bild unten. Fahrtenbuch Einstellung Beschreibung Beschreibung aus der Einstellung Beschreibung Beschreibung Pausen kürzer als –mm:ss – nicht zeigen (00:00 = Alle Pausen zeigen) Stopps, die kürzer als der eingestellt Wert sind, werden nicht gezeigt ( Max 59 Minuten) Standardwert = 00:00 Radius(m) genaue GPS Ortung Wird ein Stopp an einer Adresse im Adressenbuch innerhalb dieser Radius gemacht, dann wird die eingetragene Adresse automatisch im Fahrtenbuch eingegeben. Standardwert =  $50$ Radius (m) mögliche GPS Ortung Wird ein Stopp an einer oder mehrerer Adressen innerhalb dieses Radius gemacht, wird die Adresse, die am nächsten zum Stopp liegt, automatisch im Fahrtenbuch eingetragen. Standardwert =  $300$ Automatische Adresseneingabe (Startort / Reiseziel) Triplog versucht Adressen entweder vom Adressenbuch oder Kartenprogramm ins Fahrtenbuch einzugeben. Standardwert = Haken gesetzt Eigene Adressenbuch zuerst verwenden Triplog sucht zuerst, ob es für die gespeicherte GPS-Koordinate eine Adresse im Adressenbuch gibt. Wenn nicht, sucht das Programm im Kartenprogramm weiter. Standardwert = Haken gesetzt Adressenbank (Funktion nur im Netzwerk) Wird nicht im Standardprogramm verwendet GPS-Daten speichern GPS-Koordinaten werden gespeichert. Wenn nicht, sind die GPS-Koordinaten nach dem Download unwiderruflich gelöscht. Standardwert = Haken gesetzt. GPS und Uhrzeit von Privatfahrten nicht einlesen Triplog speichert die GPS-Koordinaten bei Privatfahrten nicht. Die Uhrzeiten werden bei Privatfahrten auch nicht gezeigt. Standardwert = Haken nicht gesetzt.

Siehe auch Einstellungen unter Bericht.

Karten

Bericht

Einstellung Beschreibung Beschreibung

Pfad zu Kartenprogramm Suchweg zum verwendeten Kartenprogramm

Name der Kartendatei Name von der Hauptdatei im Kartenprogramm

#### Einstellung Beschreibung Beschreibung

Privatdaten nicht zeigen Wenn der Haken gesetzt ist, werden im Bericht bei Privat-Fahrten keine Uhrzeiten und Adressen angegeben. Nur auf dem Bildschirm erscheinen diese Daten.

Standardwert = Haken nicht gesetzt

# Appendix

# Appendix: Instandhaltung

Die Batterie muss ab und zu ausgetauscht werden. Je nach Anwendungsweise nach 3 – 6 Monate. Wir empfehlen dass eine Qualitätsbatterie vom Typ CR2450 verwendet wird. Der Lebensdauer der Batterie ist von der Qualität abhängig.

![](_page_26_Picture_3.jpeg)

Appendix: Mehr Hilfe

Wir versuchen unsere FAQ Liste für die häufigsten Probleme zu aktualisieren. Die Liste findet man unter:

http://www.triplog.de